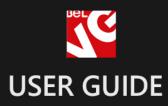

# Thank You Page

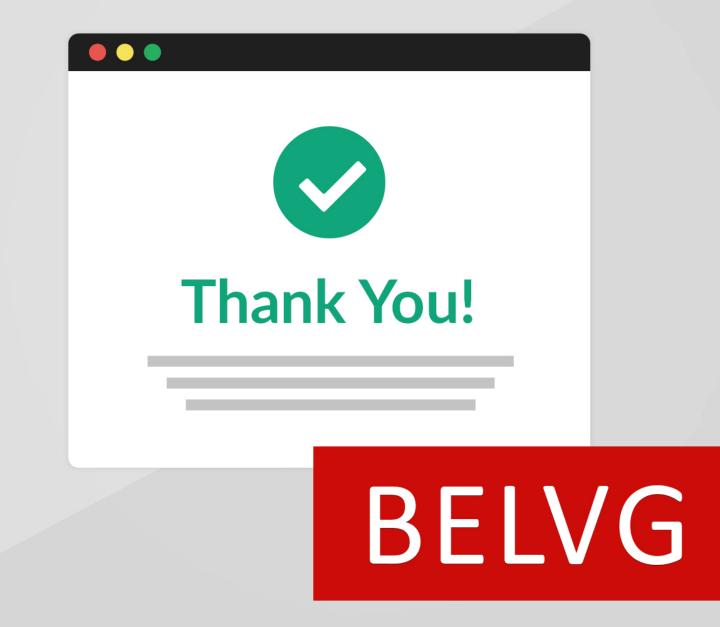

OUR SUPPORT TEAM: STORE@BELVG.COM, SKYPE: STORE.BELVG

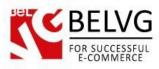

## **Table of Contents**

| 1. | Introduction to Thank You Page | 3 |
|----|--------------------------------|---|
| 2. | How to Install                 | 4 |
| 3. | How to Configure               | 6 |
| 4. | How to Use                     | 8 |

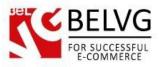

#### 1. Introduction to Thank You Page

**Magento Thank You Page** extension installs a special Congratulations page on the final step of the checkout process.

When the customer completes the order he gets welcomed with the Thank You page. The user is greeted by admin's custom message that for instance congratulates the user with the successful purchase and can provide a special discount code to encourage him for further purchases. You can also place some other useful blocks on the page such as the order reference number, product slider, social network buttons etc.

#### Key features:

- The module contains a text editor to create your custom thank-you text;
- Enable discount coupons to encourage customers for further purchases;
- Configurable products slider will show other items from the store that may interest the customer to start shopping again;
- Enable social network buttons to let your customers share joy with their friends.

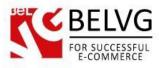

### 2. How to Install

Step 1. Check Permissions.

Make sure the "app", "skin", "media" and "js" directories of your Magento and all directories inside them have full written permissions or set permissions on each directory equal to 777 or 0777.

Important! Change all permissions back after installation.

Read more about permissions here. Step

Step 2. Disable Cache.

Log into Magento Admin Panel and go to System → Cache Management and disable cache. Read more about Cache Management here.

Step 3. Disable Compilation.

Log into Magento Admin Panel and go to System  $\rightarrow$  Tools  $\rightarrow$  Compilation and disable the compilation.

Step 4. Upload files

Upload all files and folders from folder to the installation directory of your Magento software using an FTP client. Step

Step 5. Re-login.

Log out and back into Magento Admin Panel.

Step 6. Enable extension.

- Go to System → Configuration. In the left column you will see the new tab Belvg Extensions.
- Enable extension for the whole website or selected store.

Now extension is installed and enabled.

After this step you can change all permissions, cache and compilation settings back.

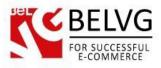

#### How to Deactivate

Step 1. Disable Extension.

Log into Magento Admin Panel and go to System  $\rightarrow$  Configuration  $\rightarrow$  BelVG module  $\rightarrow$  Settings Select "Disable" to deactivate the extension. Click "Save Config" button. The

extension is now deactivated.

Step 2.Clear cache.

Go to System  $\rightarrow$  Cache Management. Clear

the store cache.

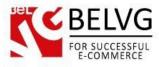

#### 3. How to Configure

To access the module settings log into the admin panel and go to System - Configuration - BelVG Extensions - Thank You Page.

The module has the following options to configure:

- Success Page: select *Enable* to switch on the Thank You page on your website.
- **Display Order Number**: this option will display the order reference number of the purchase.

| Success Page         |          | ٥            |
|----------------------|----------|--------------|
| Success Page         | Enable • | [STORE VIEW] |
| Display Order Number | Enable   | [STORE VIEW] |

- Show text on Success Page: select *Enable* if you wish to welcome customers with your custom text.
- Text of success page: type in and edit your custom text

| -                         |                                                                  |              |
|---------------------------|------------------------------------------------------------------|--------------|
| Show Text of Success Page | Enable T                                                         | [STORE VIEW] |
| Text of Success Page      | Show / Hide Editor                                               | [STORE VIEW] |
|                           | B I U ABC ≡ ≡ ≡ ≡ Styles • Paragraph • Font Family • 6 (24pt) •  |              |
|                           | 🔏 🖻 🛍 🛍   ሕ 🎼   田 田   華 華 🕊   🤊 🕑   👳 🖉 🕹 💆 🖉 💷   <u>A</u> • 💆 • |              |
|                           | 📓   🖃 🗟   😤 🗦   🦬 📲 🏋   🎬 📰   — 2 🔚   x, x'   Ω 📓 🖛   ۲۹ 💷       |              |
|                           | 🛄 🖳 ங   🌆   6539 ARAN AR.C. 🛧 🔺 🎬   ¶ 🔃 🖶                        |              |
|                           | <b>f</b> Invite Friend via Facebook and get 5% discount!         |              |
|                           | Learn More                                                       |              |
|                           |                                                                  |              |
|                           |                                                                  |              |

- Show coupon code: select *Enable* if you wish to provide your customers with a discount code for future purchases.
- Cart Rule: specify the discount rule that should be applied for the Thank You page.

| FOR SUCCESSFUL<br>E-COMMERCE |                       |              |
|------------------------------|-----------------------|--------------|
| Bete                         |                       |              |
| Settings Coupon              |                       |              |
| Show Coupon Code             | Enable v              | [STORE VIEW] |
| Cart Rule(Coupone Code)      | 10% Off All customers | [STORE VIEW] |

• **Social Network Sharing**: enable this feature to display social networks buttons to let customers share this information with their friends.

| the second second second second second second second second second second second second second second second se |          |              |
|----------------------------------------------------------------------------------------------------|----------|--------------|
| Settings Social Network                                                                                         |          |              |
| Social Network Sharing                                                                                          | Enable T | [STORE VIEW] |

- Show Slider: the page will display the slider with other products from the store.
- Number of Items in Slider: specify the number of items to be displayed in the slider.
- Width/Height of image: specify the height and width dimension of the slider (in pixels).

| Settings Slider           |                                         |              |
|---------------------------|-----------------------------------------|--------------|
| Show Slider               | Enable                                  | [STORE VIEW] |
| Number of Items to Slider | 8                                       | [STORE VIEW] |
| Width of Image(px)        | 298                                     | [STORE VIEW] |
|                           | ▲ The width of a single image in pixels |              |
| Height of Image(px)       | 135                                     | [STORE VIEW] |

That is all! Just click the **Save Config** button to apply the configurations and your **Thank You** page will start working!

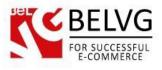

#### 4. How to Use

Now let's see how the module works on the frontend. Once the customer completes the order at the last step he is welcomed with the special **Thank You** page that indicates the completion of the purchase process and displays your custom text.

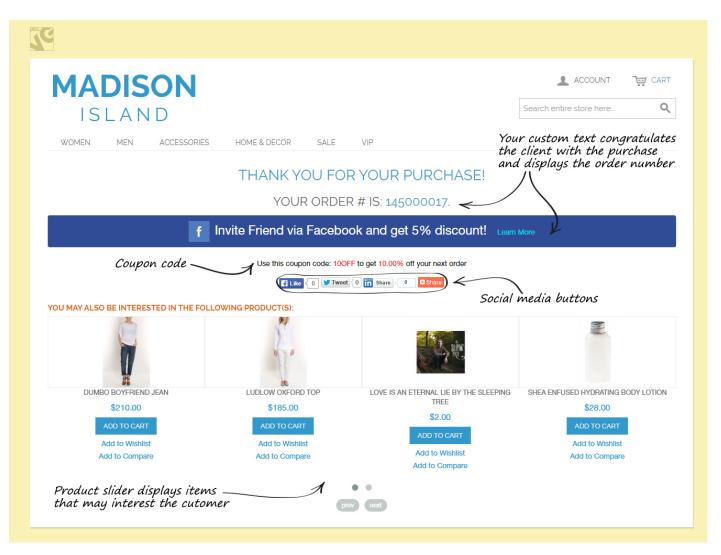

The loader will also appear when the page is performing ajax requests: when customer is switching between different product options on category pages etc, without page reload.

The page can also display additional information and blocks such as:

- The order reference number of the purchase;
- Social media buttons;
- Product slider;
- Discount coupon.

Do you have questions about extension configurations? Contact us and we will help you in a moment.

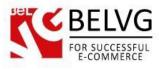

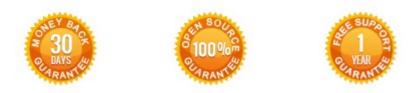

#### Our Office: Biruzova 10A, Minsk, Belarus

We look forward to your feedback. Comments, opinions and suggestions are largely appreciated. Read our **blog** and follow us on Facebook, Twitter, Google+ and LinkedIn to know BeIVG latest news, analytics and discount offers. See you online!

| Ь | BelVG blog    | http://blog.belvg.com        | 8+     | Google+ http://gplus.to/BelVG                                                             |
|---|---------------|------------------------------|--------|-------------------------------------------------------------------------------------------|
| f | Facebook page | http://facebook.com/BelVGcom | Linked | In page <a href="http://linkedin.com/company/belvg">http://linkedin.com/company/belvg</a> |
| Ł | Twitter page  | http://twitter.com/BelVG_com | 8      | Skype <u>store.belvg</u>                                                                  |
| @ | E-mail        | store@belvg.com              | C.     | Phone UK: + 441173181541                                                                  |